# **SkillsMap**

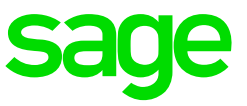

## How to apply for a position

#### **Step 1:**

When you are at the screen that shows all the available jobs on SkillsMap, select the job you would like to apply for as shown below:

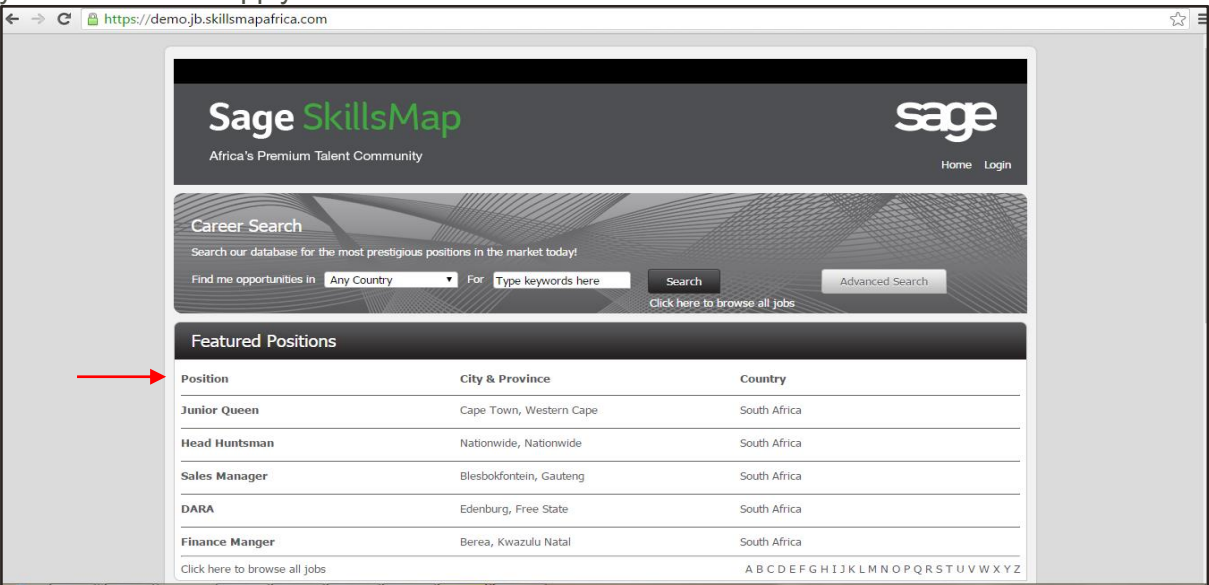

#### **Step 2:**

After selecting the Job that you would like to apply for, read through job specifications and requirements and if you would like to continue click *apply* 

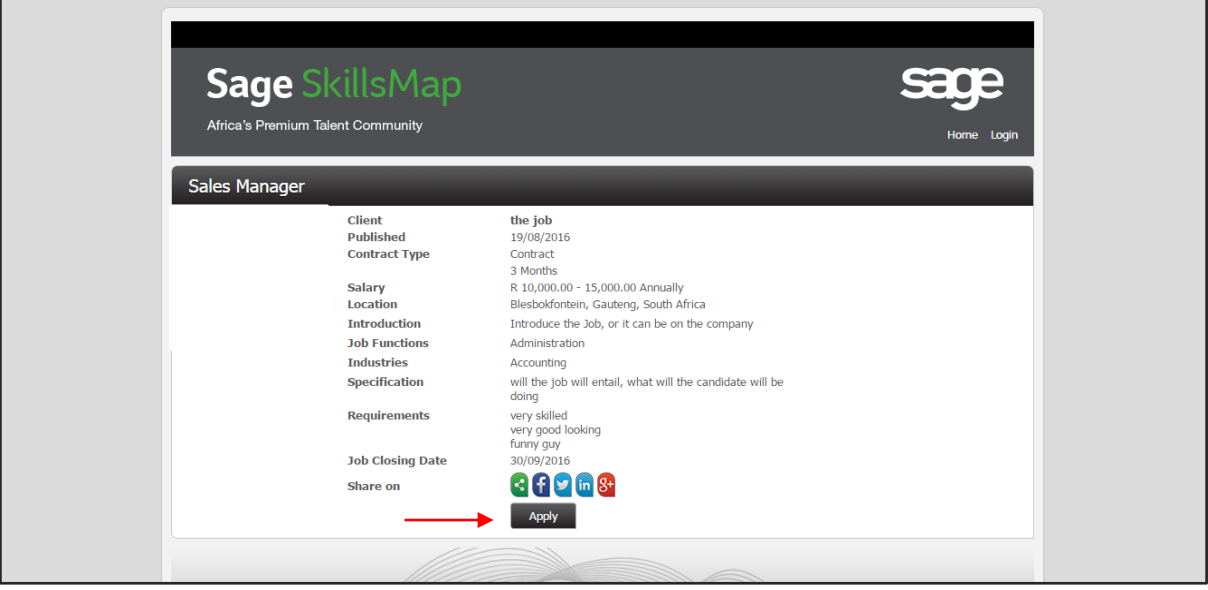

#### **Step 3:**

The following screen will appear, informing you complete or create a profile in order to apply for the position, click OK to continue:

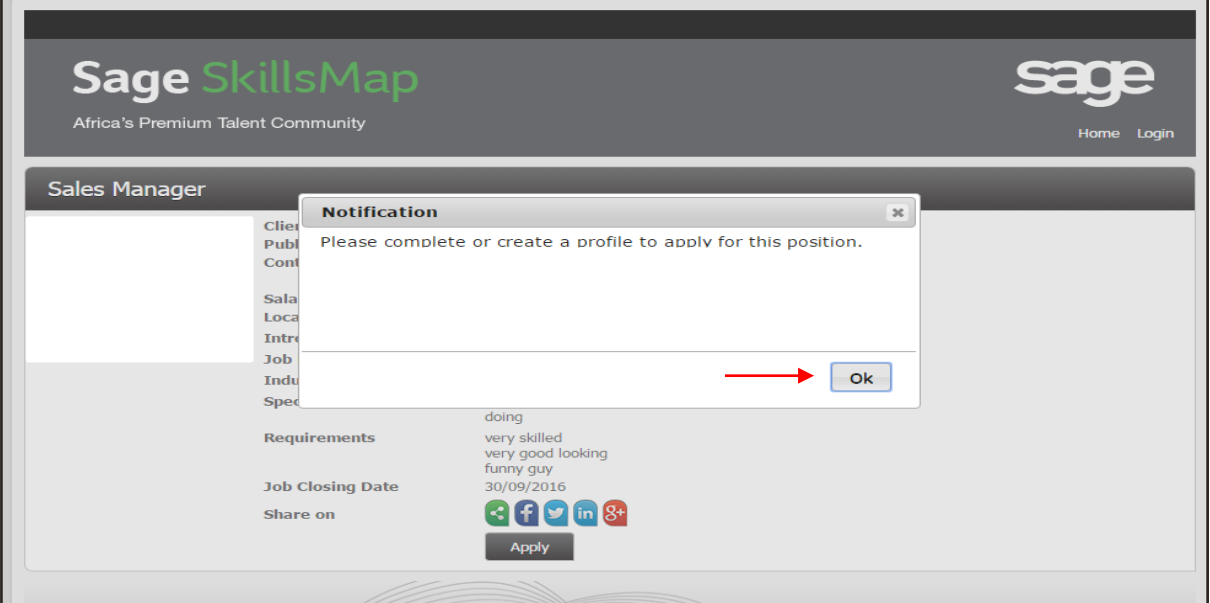

#### **Step 4:**

The next screen that will show is where you either log in, or create a profile, if you have an existing profile, simply log in (shown in Blue). If not, a profile needs to be created (Shown in Red):

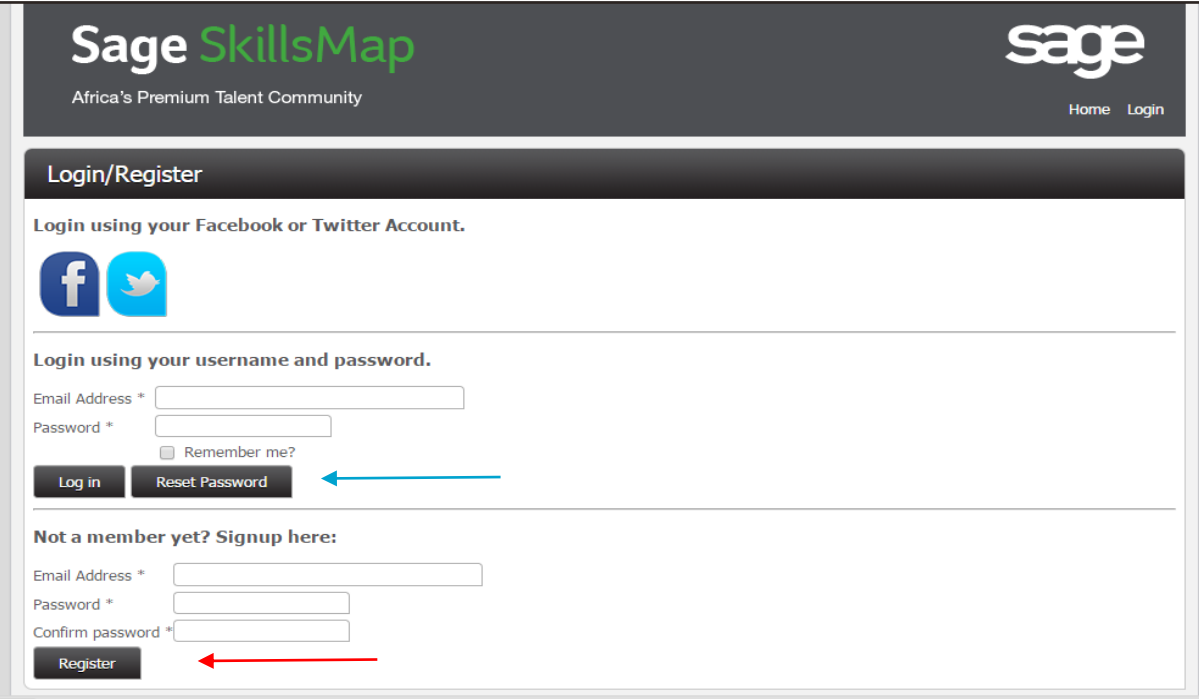

#### **Step 5 (Existing profile):**

a. Log in with your email address and password, then click on Log in:

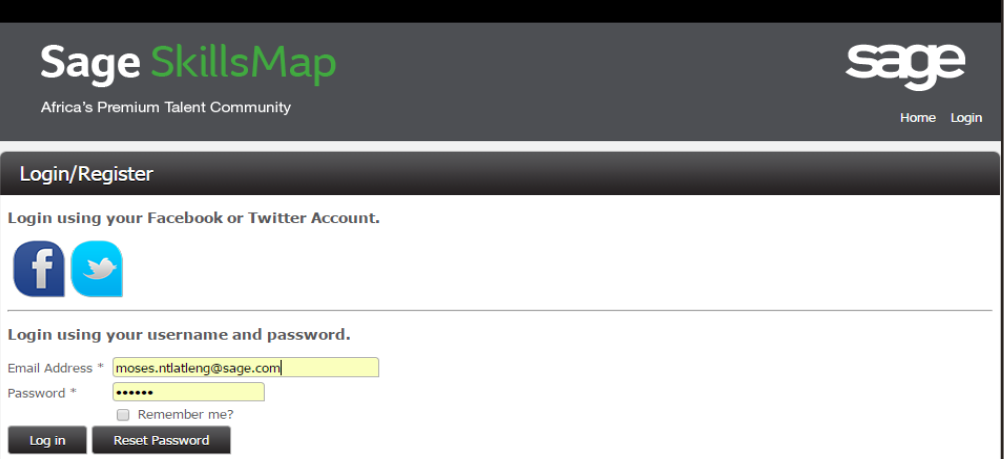

b. You will now be able to upload your current CV or create a new one

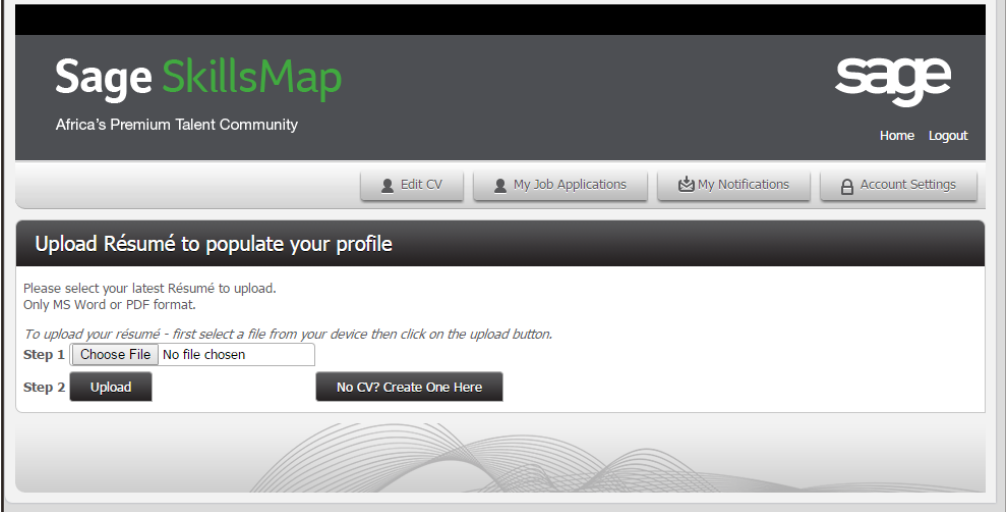

### **Step 6 (New profile):**

- a. Enter you email address
- b. Choose a password
- c. Confirm the password
- d. Click on Register

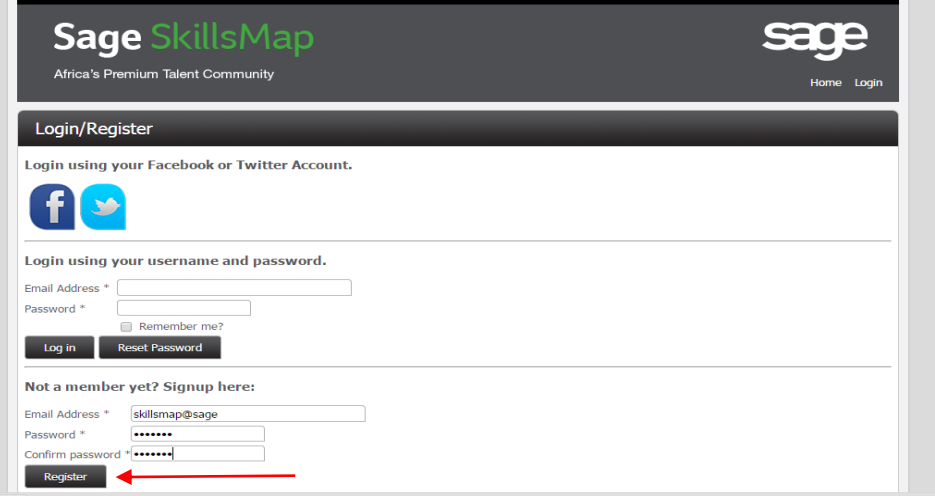

e. You will now be able to upload your current CV or create a new one manually

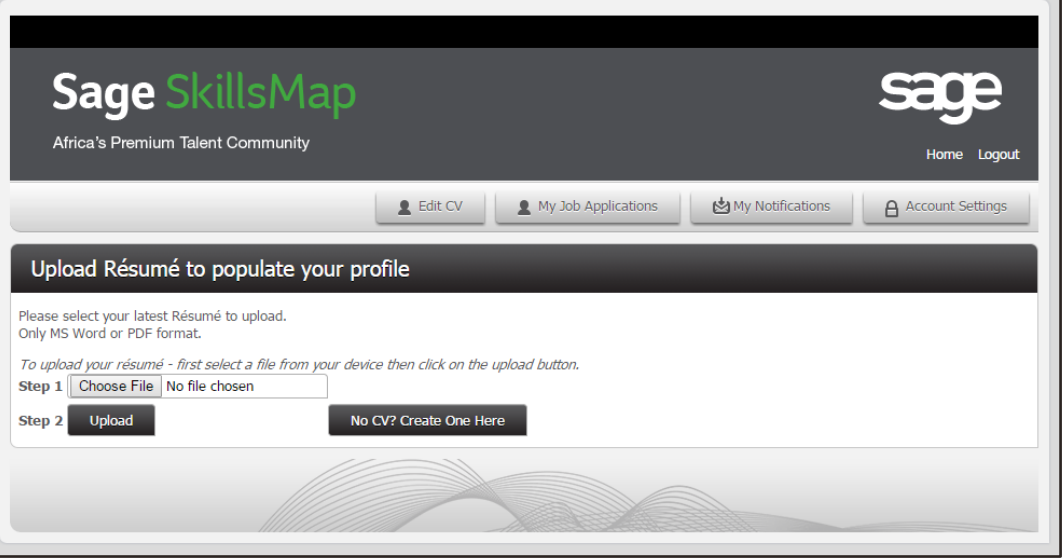

f. Create your profile manually

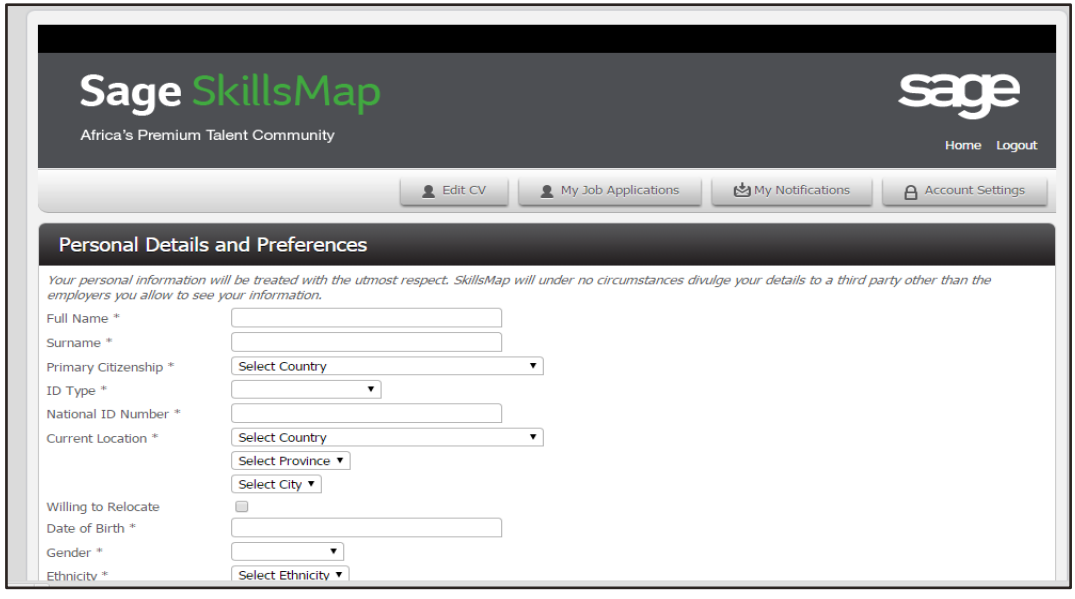

g. You will now be able to upload your current CV or create a new one